## Zebra LP2824 and LP2824 Plus Printer Configuration

This document provides detailed instructions for changing the label size and orientation for the Zebra LP2824 and LP2824 Plus Label Printers installed on Cornerstone\* systems.

## Determine how the printer is connected

Connected with a parallel cable or USB cable:

• All operations will be performed on the station to which the printer is physically connected.

Connected via an external or internal print server using an Ethernet cable:

All operations will be performed on the Server computer.

## Required Label Size and Orientation for use with Cornerstone software

Note: It is important to use the EPL version of the ZDesigner driver. If any other version is used, the labels will not print correctly.

Prescription Label Settings:

- 1. Open **Run.**
- 2. Type Control Printers.
- 3. Open the Zebra printer preferences window: Windows 10, Windows 8, Windows 7, Windows Server 2012, and Windows Server 2008
	- a) Right-click the Zebra printer.
	- b) Click Printer Properties**.**
	- c) On the General tab, click Preferences**.**

Windows XP, Windows Vista and Windows Server 2003

- a) Right-click the Zebra printer.
- b) Click Properties**.**
- c) Click Printing Preferences**.**
- 4. After opening preferences, set the following settings on the Options tab:
	- a) Click the radio button next to Landscape.
	- b) Click the checkbox next to rotate 180°.
	- c) Set the Width to 2.0.
	- d) Set the Height to 3.50.
	- e) Click Ok.
- 5. Click on the Advanced tab, then click on Printing Defaults**.**
- 6. On the Options tab, set the following settings:
	- a) Click the radio button next to Landscape.
	- b) Click the checkbox next to rotate 180°.
	- c) Set the Width to 2.0.
	- d) Set the Height to 3.50.
	- e) Click Ok.
- **7.** Click Ok.

Test Tube Label Settings:

- 1. Open Run**.**
- 2. Type Control Printers**.**
- 3. Open the Zebra printer preferences window:

Windows 10, Windows 8, Windows 7, Windows Server 2012, and Windows Server 2008 d) Right-click the Zebra printer.

- e) Click Printer Properties**.**
- f) On the General tab, click Preferences**.**

Windows XP, Windows Vista and Windows Server 2003

- d) Right-click the Zebra printer.
- e) Click Properties.
- f) Click Printing Preferences.
- 4. After opening preferences, set the following settings on the Options tab:
	- a) Click the radio button next to Portrait.
	- b) Click the checkbox next to rotate 180°.
	- c) Set the Width to 1.25.
	- d) Set the Height to .84.
	- e) Click Ok.
- 5. Click on the Advanced tab, then click on Printing Defaults**.**
- 6. On the Options tab, set the following settings:
	- a) Click the radio button next to Portrait.
	- b) Click the checkbox next to rotate 180°.
	- c) Set the Width to 1.25.
	- d) Set the Height to .84.
	- e) Click Ok.
- 7. Click Ok.

For assistance, call Cornerstone Support at 1-800-695-2877

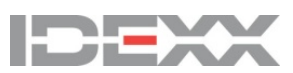

idexx.com/cornerstone

© 2017 IDEXX Laboratories, Inc. All rights reserved. • 06-66419-01 \*Cornerstone is a trademark or registered trademark of IDEXX Laboratories, Inc. or its affiliates in the United States and/or other countries. All other product and company names and logos are trademarks or registered trademarks of their respective holders.